オーバーツーリズムの 未然防止・抑制による持続可能な観光推進事業

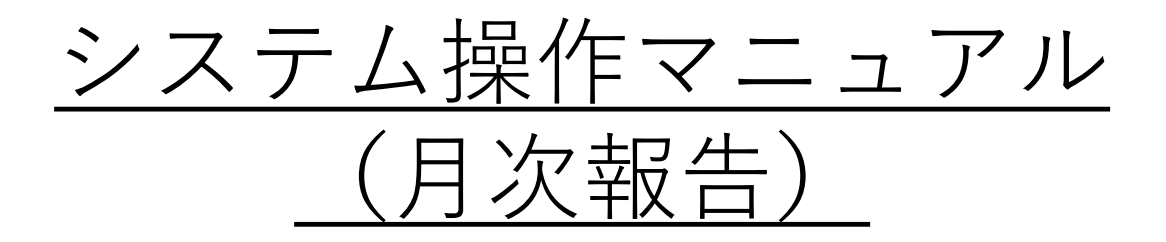

#### Version1.0

オーバーツーリズムの 未然防止・抑制による持続可能な観光推進事業事務局

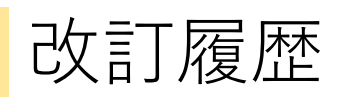

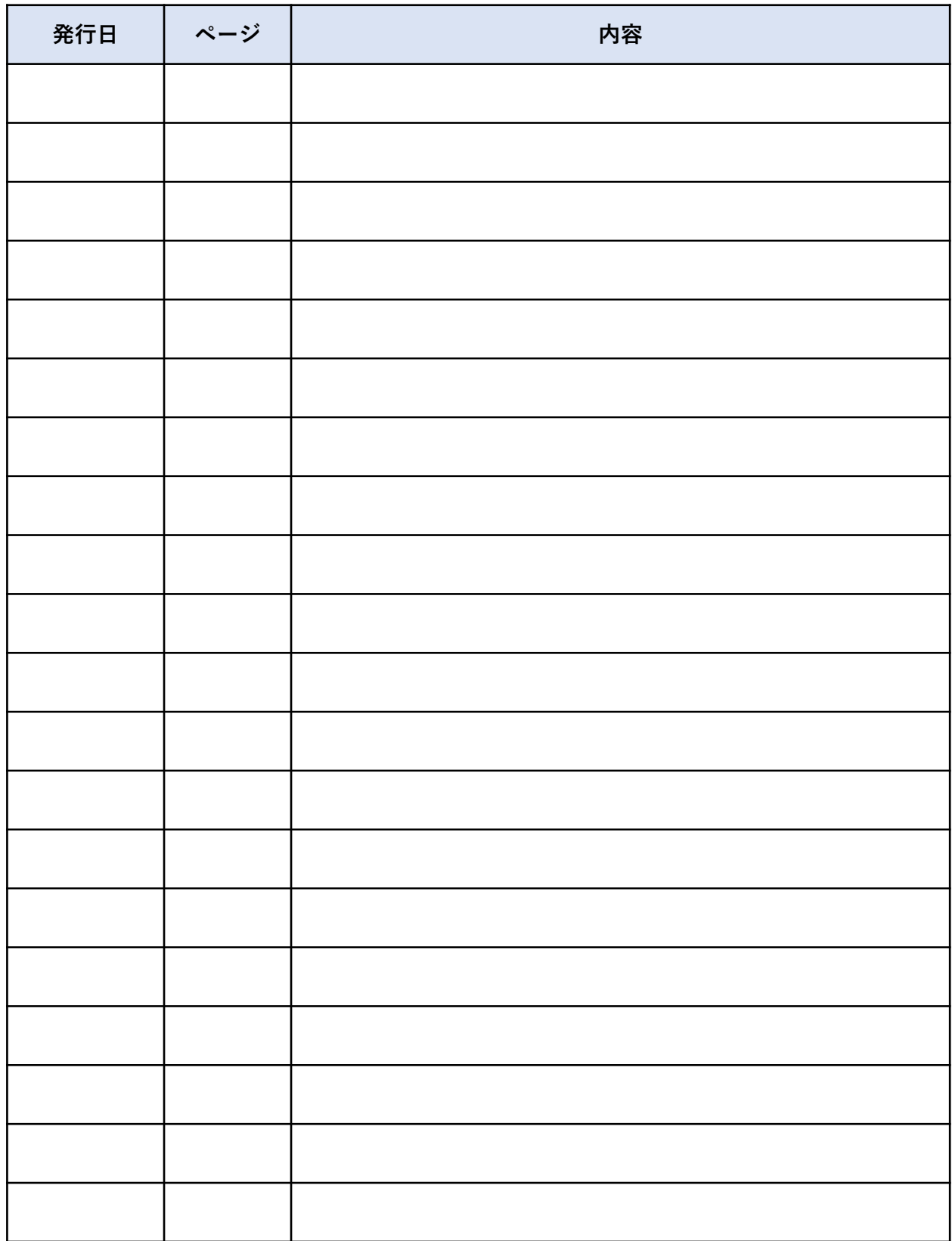

目次

1.はじめに

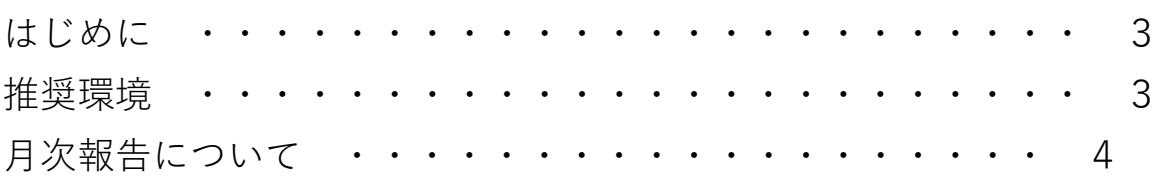

#### 2.月次報告の登録方法

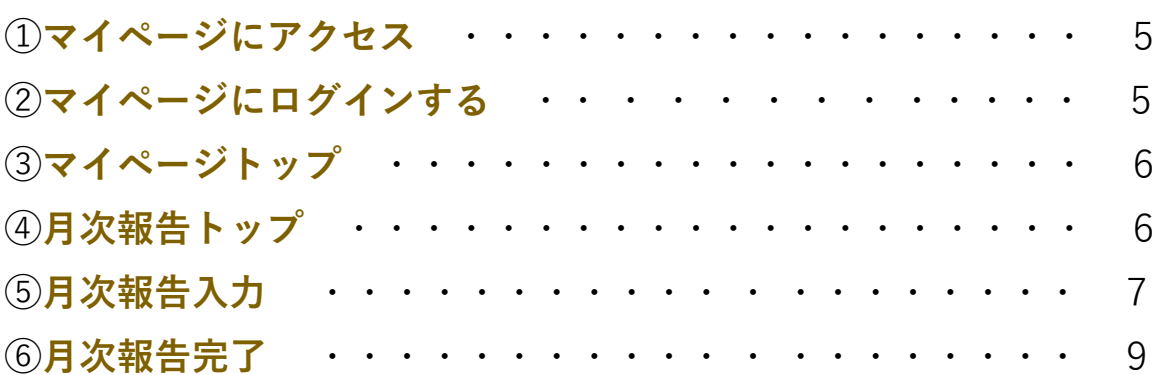

## **はじめに**

本マニュアルは、オーバーツーリズムの未然防止・抑制による持続可能な観光推進事業の 交付決定済の補助対象事業者向けに、月次報告の登録方法について説明した資料です。

#### **推奨環境**

電子申請システムを快適にご利用いただくため、以下の環境によるご利用を推奨いたします。

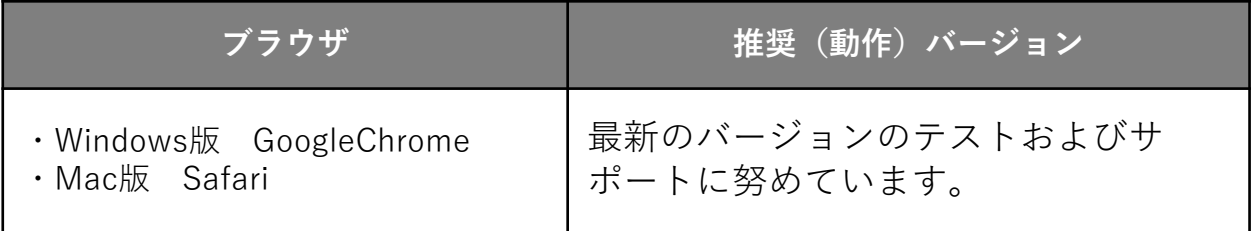

はじめに **1**

### **月次報告について**

• 交付決定済の補助対象事業者の皆さまに事業の進捗のご報告をお願いするため、毎月月 初にメールを自動配信しております。

件名: 「<月次報告のお願い>オーバーツーリズムの未然防止・抑制による持続可能な観光推進事業事務局」

• 毎月の事業実施の進捗状況のご報告については、**毎月最終日まで**にマイページよりご登 録ください。

#### **(毎月月初配信)**

※メールと行き違いで既に月次報 告いただいている場合は何卒ご容 赦ください。

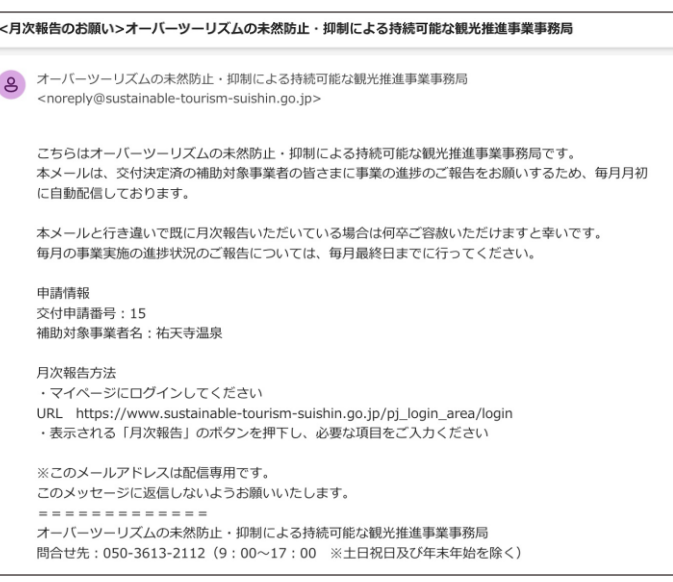

#### **(毎月20日配信)**

※配信時点で、当月の月次報告が 完了されていない方にのみ配信さ れます。 ※メールと行き違いで既に月次報 告いただいている場合は何卒ご容

赦ください。

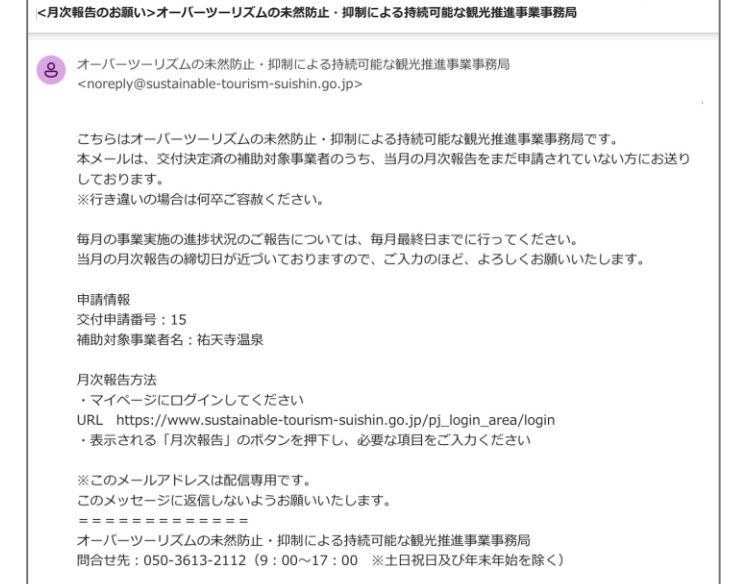

### **① マイページにアクセス**

メール内リンクもしくはWebブラウザを起動して、毎月月初に配信されるメールに記載の URLにアクセスします。

※ 「オーバーツーリズムの未然防止・抑制による持続可能な観光推進事業」のポータルサ イトトップからもアクセスいただけます。

URL: https://www.sustainable-tourism-suishin.go.jp/pj\_login\_area/login

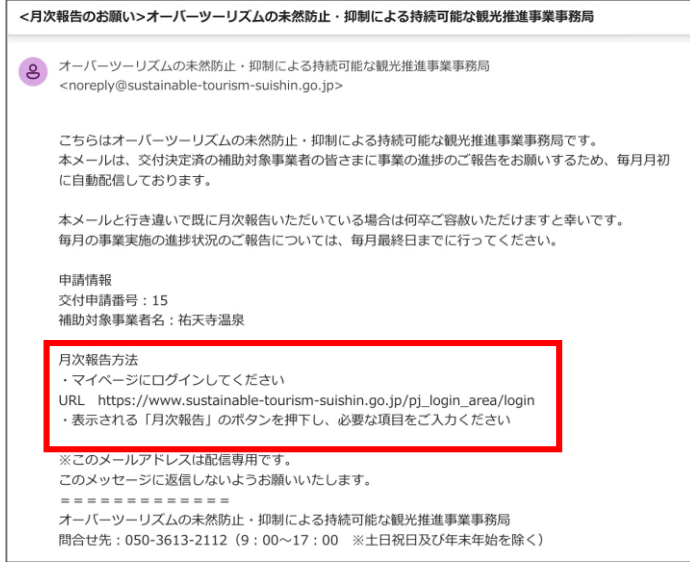

## **② マイページにログインする**

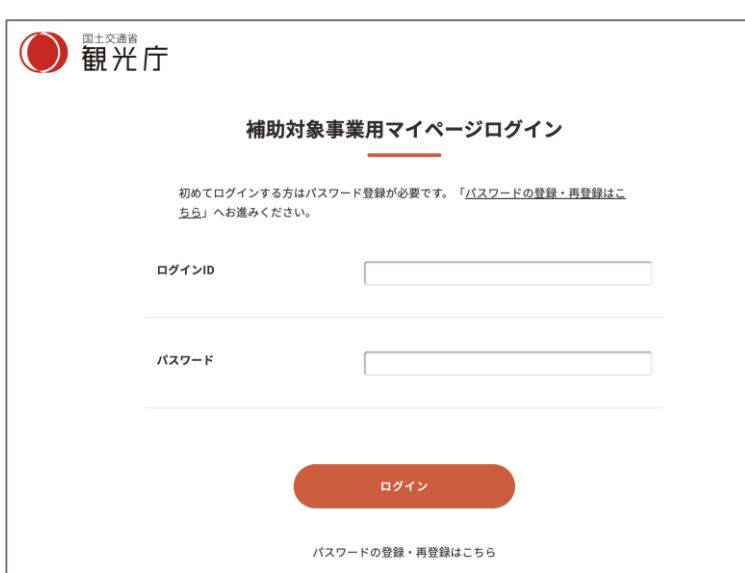

補助対象事業用マイページログ イン画面で「ログインID」「パ スワード」を入力して、 「ログイン」をクリックします。

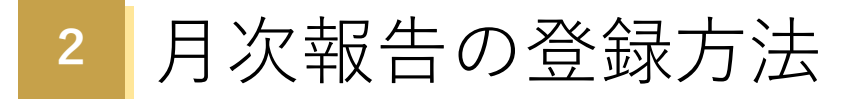

## **③ マイページトップ**

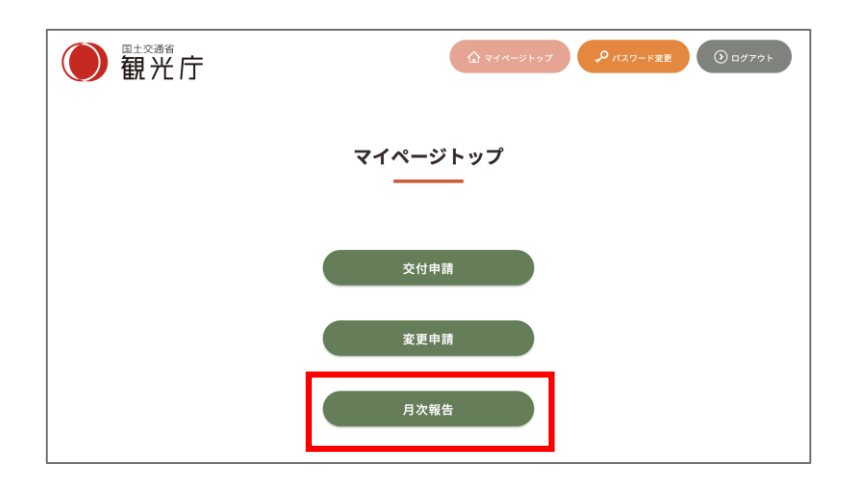

マイページトップ画面に遷移しますの で、「月次報告」をクリックします。

### **④ 月次報告トップ**

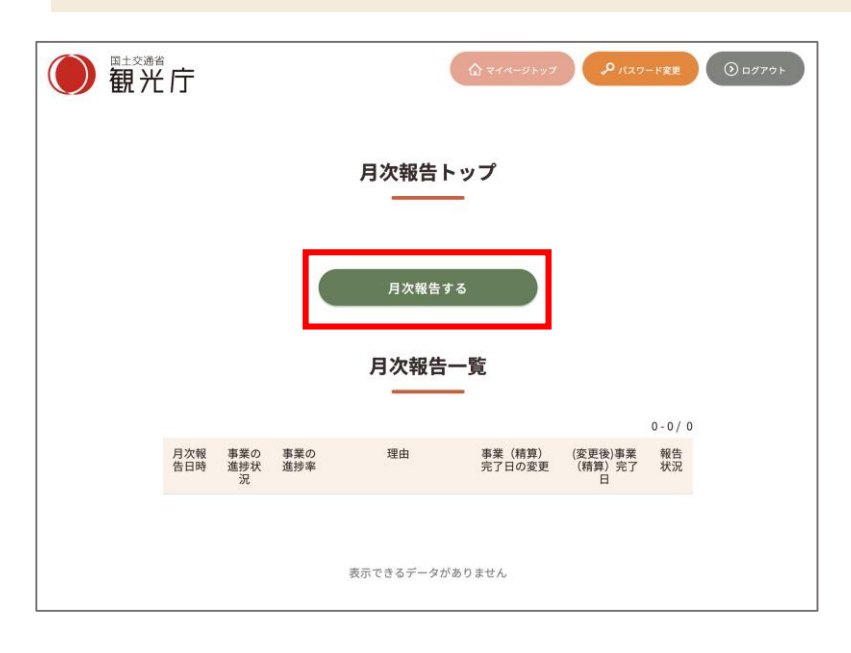

月次報告トップ画面に遷移します。 「月次報告する」をクリックして登録 に進みます。

## **⑤ 月次報告入力**

「月次報告フォーム」画面が表示されますので、各項目を入力してください。一定の時間 を超えるとタイムアウトとなり、一時保存していないデータが消えてしまいますのでご留意 ください。

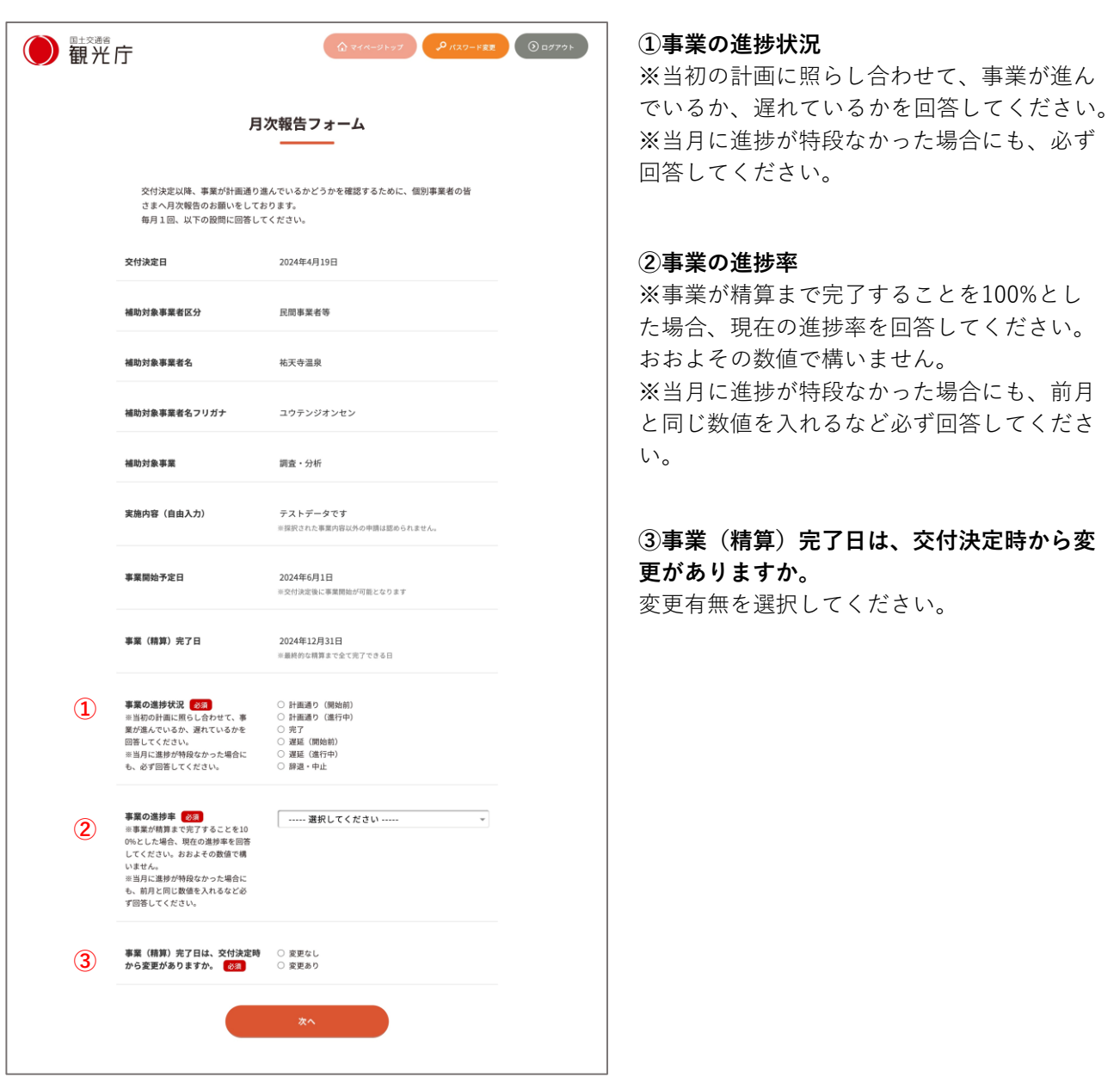

## **⑤ 月次報告入力**

**下記画面は「①事業の進捗状況」が以下の場合に表示されます。**

- **・遅延(開始前)**
- **・遅延(進行中)**
- **・辞退・中止**

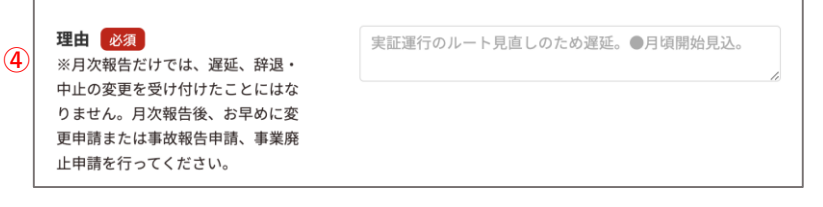

**④理由**

「①事業の進捗状況」 の回答理由を ご記入ください。

**※月次報告だけでは、遅延、辞退・中 止の変更を受け付けたことにはなりま せん。月次報告後、お早めに変更申請 または事故報告申請、事業廃止申請を 行ってください。**

#### **下記画面は「③事業(精算)完了日は、交付決定時から変更がありますか。 」が以下の場合に表示 されます。**

**・変更あり**

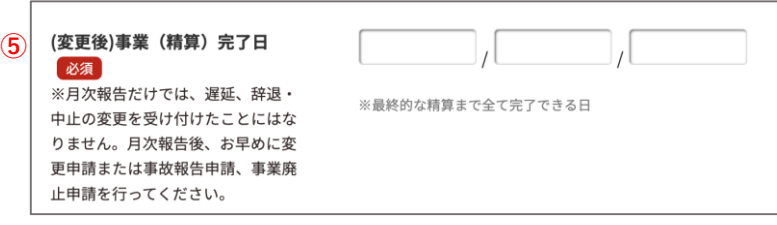

**⑤(変更後)事業(精算)完了日** 最終的な精算まで全て完了できる日を 入力ください。

**※月次報告だけでは、遅延、辞退・中 止の変更を受け付けたことにはなりま せん。月次報告後、お早めに変更申請 または事故報告申請、事業廃止申請を 行ってください。**

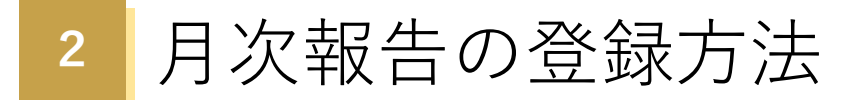

## **⑥ 月次報告完了**

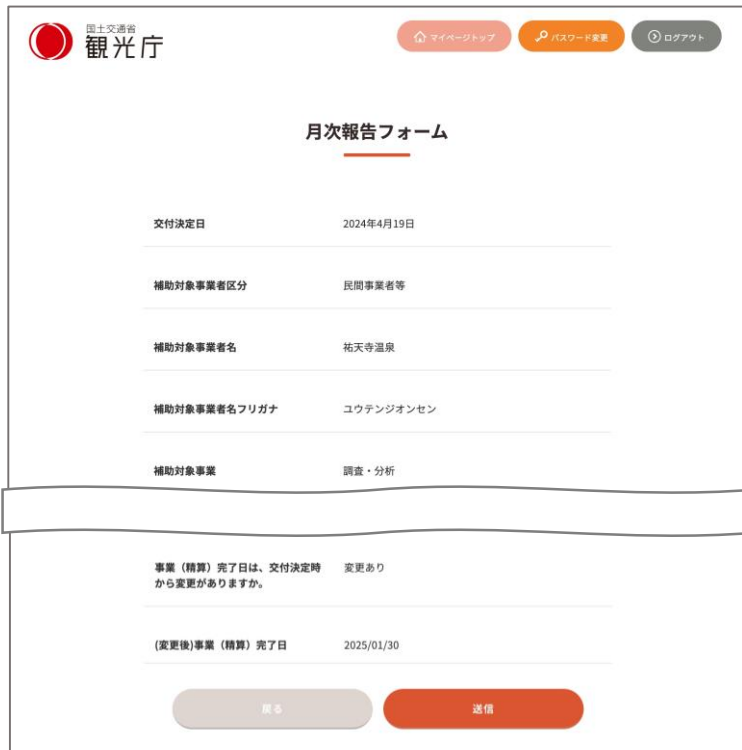

申請内容を確認したら、「送信」ボタン をクリックして、申請を完了してくださ い。

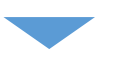

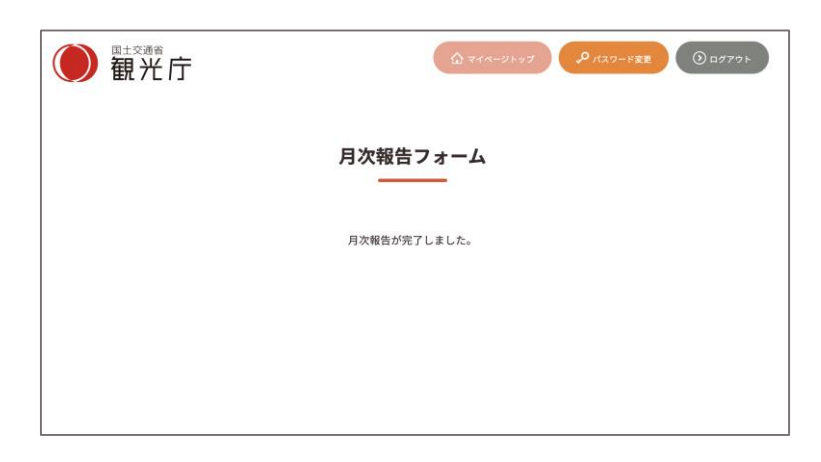

# **⑥月次報告完了**

申請が完了すると、登録したメールアドレス宛に以下のような申請完了メールが送信され

#### ます。

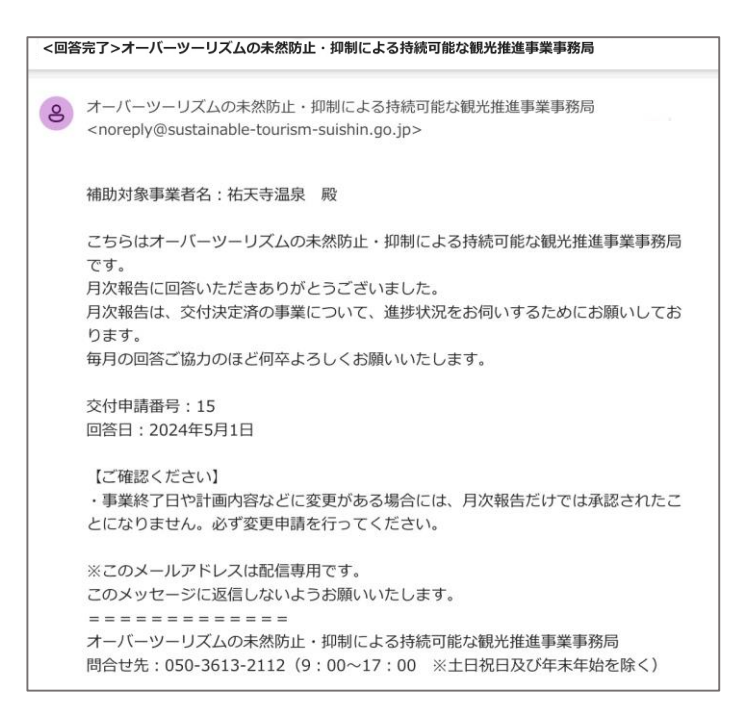